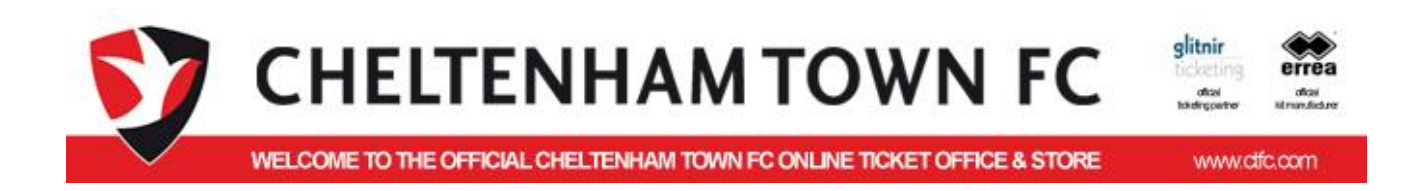

# CUSTOMER GUIDE Season Tickets

## **Buying a Season Ticket Online**

**This guide goes through the screens and steps to buy or renew a season ticket using the on-line service.**

**The service requires payment using a debit or credit card only**

**If you wish to pay using cheque, finance or cash you will need to go to or phone the ticket office or post an application and cheque (please do not send cash through the post).**

**Version :** 2015‐02‐15 v1 **File:** T:\Glitnir Reports\Cheltenham Reports\Customer Guide - Buying a New Season Ticket Online (CTFC).docx

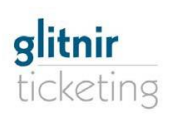

#### **Table of Contents**

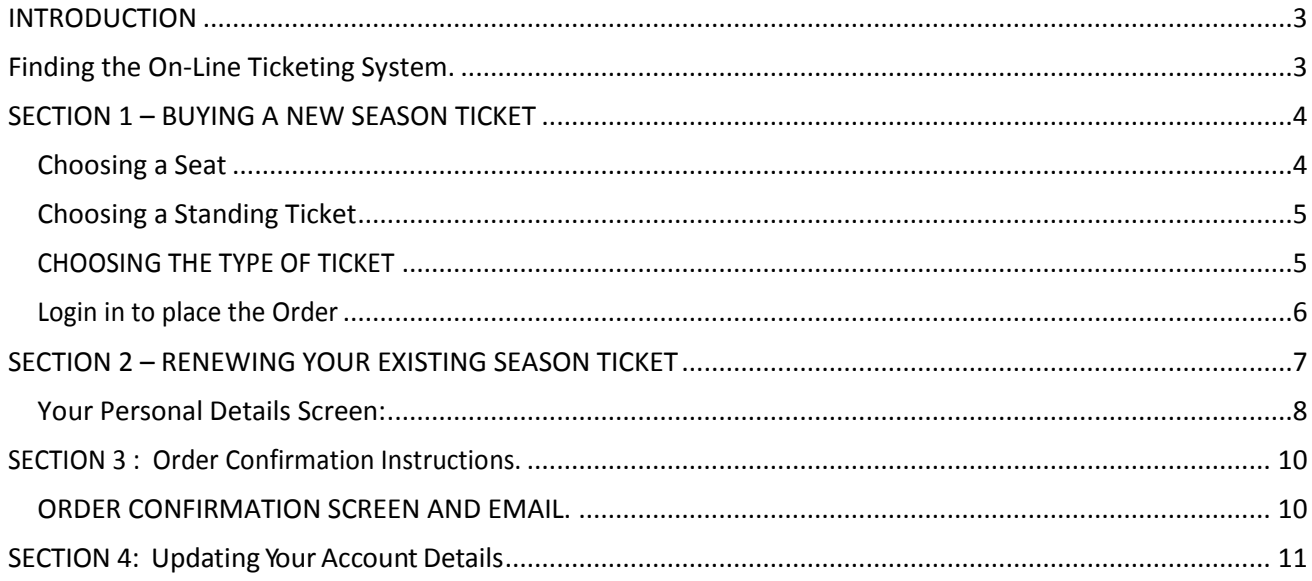

#### <span id="page-2-0"></span>**INTRODUCTION**

Cheltenham Town FC are now able to offer you the opportunity to buy a new season ticket for next season – 2015/16 – through the online ticketing system.

The following summary shows you how to buy a **New** Season Ticket or Renew an existing Season Ticket.

## <span id="page-2-1"></span>**Finding the On-Line Ticketing System.**

Make your way to ctfc.com/Tickets and select Tickets tab and buy online or go to

*[http://ct1.glitnirticketing.com/ctticket/web/ev\\_list.php](http://ct1.glitnirticketing.com/ctticket/web/ev_list.php)*

**Existing season ticket holders seats/tickets are reserved on the system**

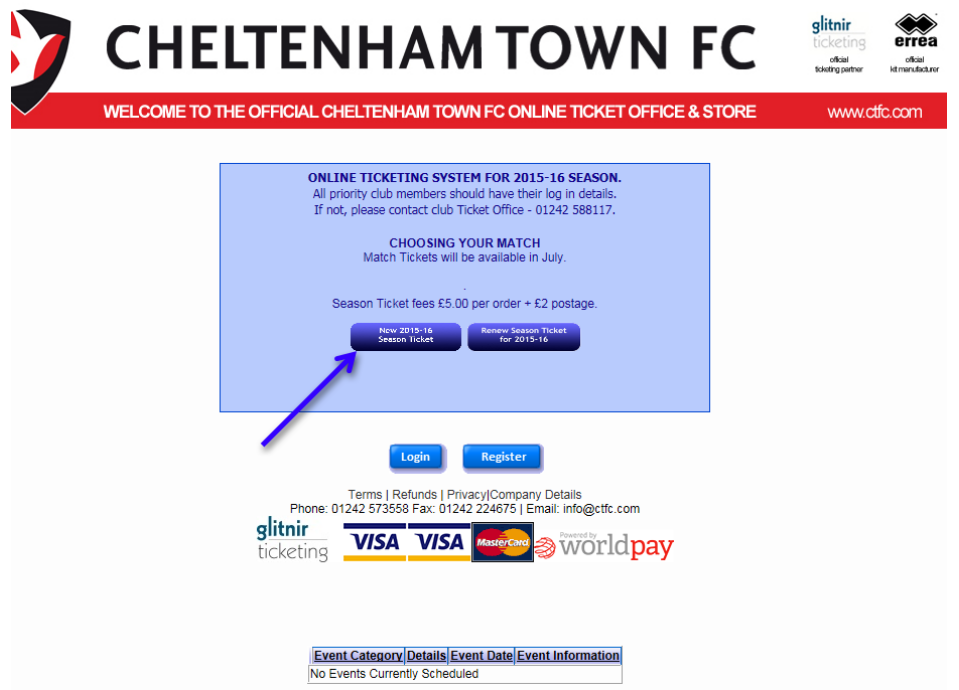

Use the New 2015-16 Season Ticket to buy a new Season Ticket and follow instructions in Section 1.

If you wish to renew your existing season ticket then use the Renew Season Ticket button then go to Section 2 – Renewing my season ticket.

However if you do not wish to buy the same seat or stand as last year then use the New 2015-16 Season ticket and buy the appropriate new ticket.

Pa

## <span id="page-3-0"></span>**SECTION 1 – BUYING A NEW SEASON TICKET**

This will show you the representation of the Stadium with the instructions in the blue box and numbers available down the right.

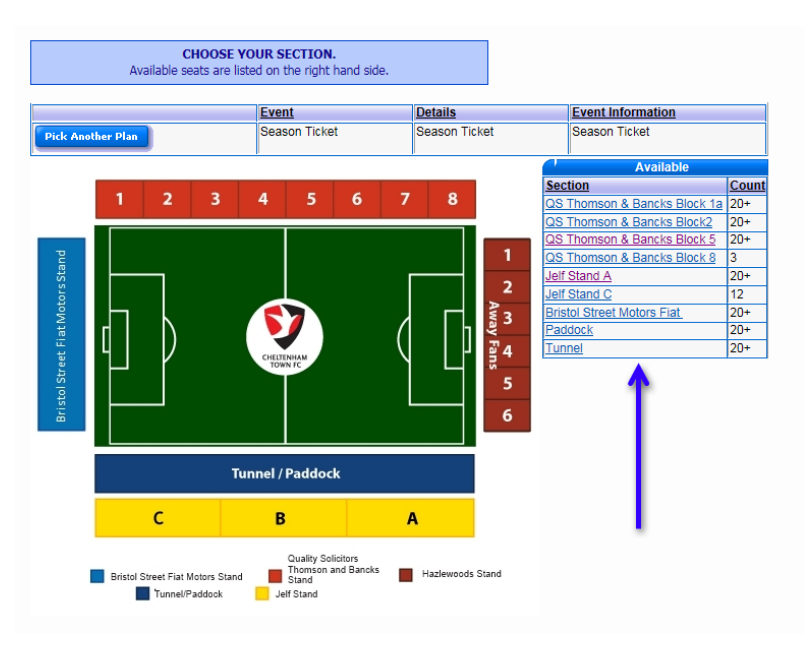

You may select a stand and block by clicking the graphic or using the Blue link down the right hand side.

If no seats are available in the area then it will not appear at the side.

#### <span id="page-3-1"></span>**Choosing a Seat**

Once you have selected a stand/block you will be presented with a map of the appropriate seating plan with available seats in DARK BLUE.

The pitch will always be at the top and highlighted in green with the seat numbers. Row A is at the front of the stand.

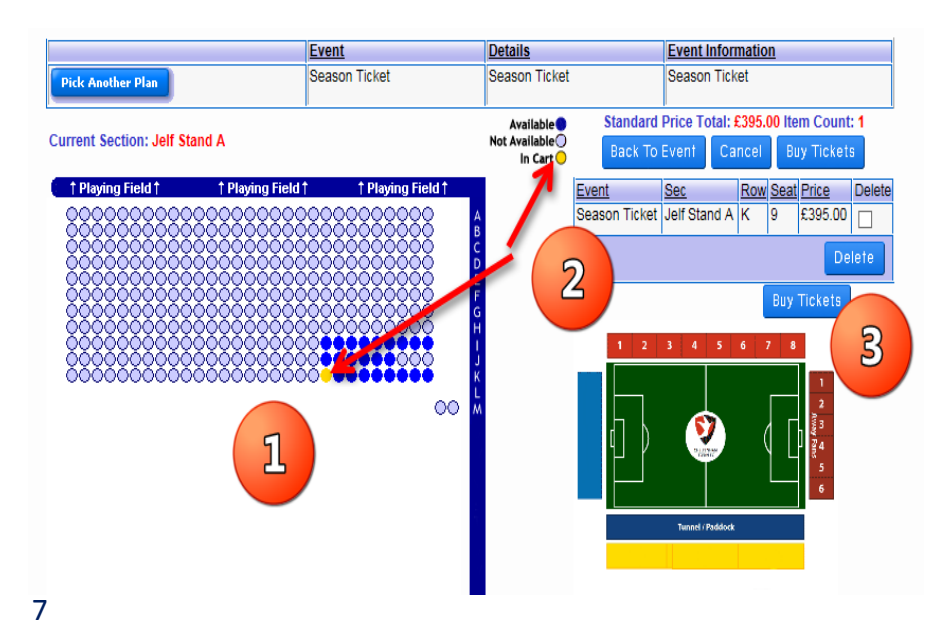

Once you select a seat it will be added to the basket and the Seat turns yellow.

**1. Select Seats** 

**2. Selected Seats in basket/cart with default full price.**

**3. Buy Tickets will take you to the next step to choose the type of ticket** 

*Please note the prices indicated in the cart at this stage are the default full prices and not necessarily the amount you will pay.*

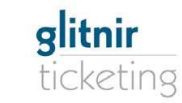

#### <span id="page-4-0"></span>**Choosing a Standing Ticket**

For standing areas you need to add the number of tickets you wish in the box and then proceed using the Buy Tickets.

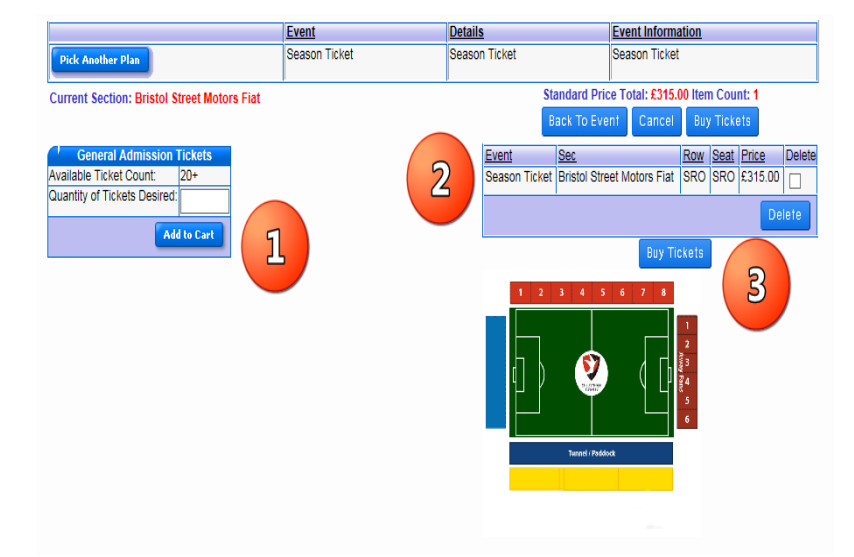

**1. Add number required and use the Add to Cart button.**

**2. Selected tickets in basket/cart with default full price.**

**3. Buy Tickets will take you to the next step to choose the type of ticket** 

*Please note the prices indicated in the cart at this stage are the default full prices and not necessarily the amount you will pay.*

#### <span id="page-4-1"></span>**CHOOSING THE TYPE OF TICKET**

Once you have selected your seat/ticket, placed in the cart and used the buy tickets you will be presented with the Ticket Type screen which will enable you to select the appropriate Discount/Adjustment and recalculate the correct price.

Super Saver and Saver prices will be available in the discounts during the appropriate dates when they are available.

*Please note you must ensure you meet the criteria and qualify for any concessionary prices and the club retains the right to cancel and refund any orders where evidence cannot be provided.* 

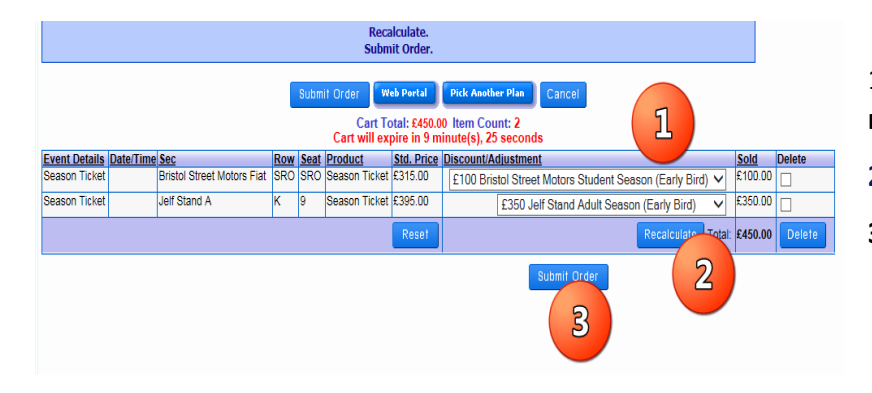

- 1.**Select the appropriate discount (e.g. to receive** your super saver special price)
- **2 RECALCULATE to correct the order price.**
- **3. Submit Order**

At this point the Order has been set up and now you will need to Login to proceed.

7

#### <span id="page-5-0"></span>**Login in to place the Order**

Cheltenham Town have over ten thousand supporters registered on the ticket system and so if you have purchased tickets in advance, including Category A and FA Cup games will are likely to already have an account

If you have forgotten or don't know your Login details please contact the ticket office on 01242 588117 or email [tickets@ctfc.com](mailto:tickets@ctfc.com) and we will be able to check.

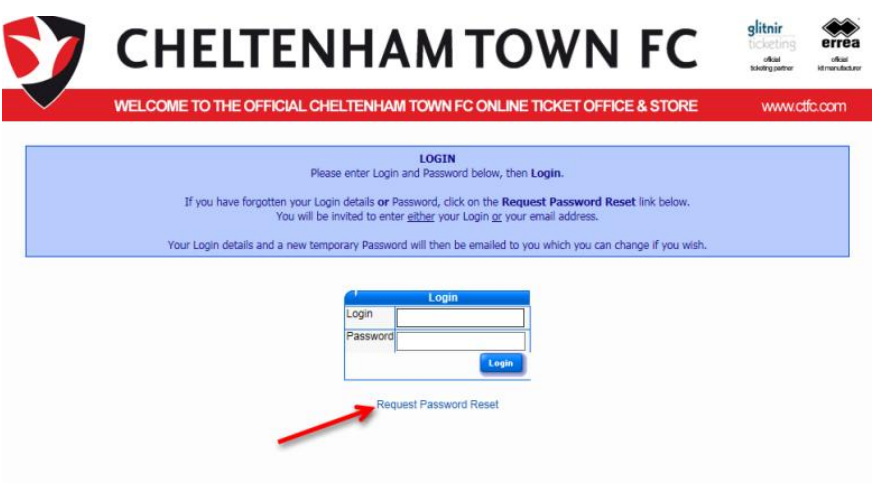

If you know your login but have forgotten the password use the Request Password Reset link and a new password will be sent to the registered email address.

Any problems please do not hesitate to contact the ticket office on 01242 588117 or emai[l tickets@ctfc.com](mailto:tickets@ctfc.com)

## **Please now follow the Order Confirmation Instructions in Section 3**

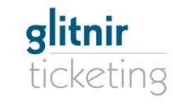

Pa

## <span id="page-6-0"></span>**SECTION 2 – RENEWING YOUR EXISTING SEASON TICKET**

This section covers the renewal of your existing season ticket which has been reserved (held) for you for next season and will require the Login details on your renewal letter.

If no login details are quoted then please contact the ticket office on 01242 588117 or email [tickets@ctfc.com](mailto:tickets@ctfc.com) and we will be able to set one up for you. Please note in order to use the online service you will need an email address.

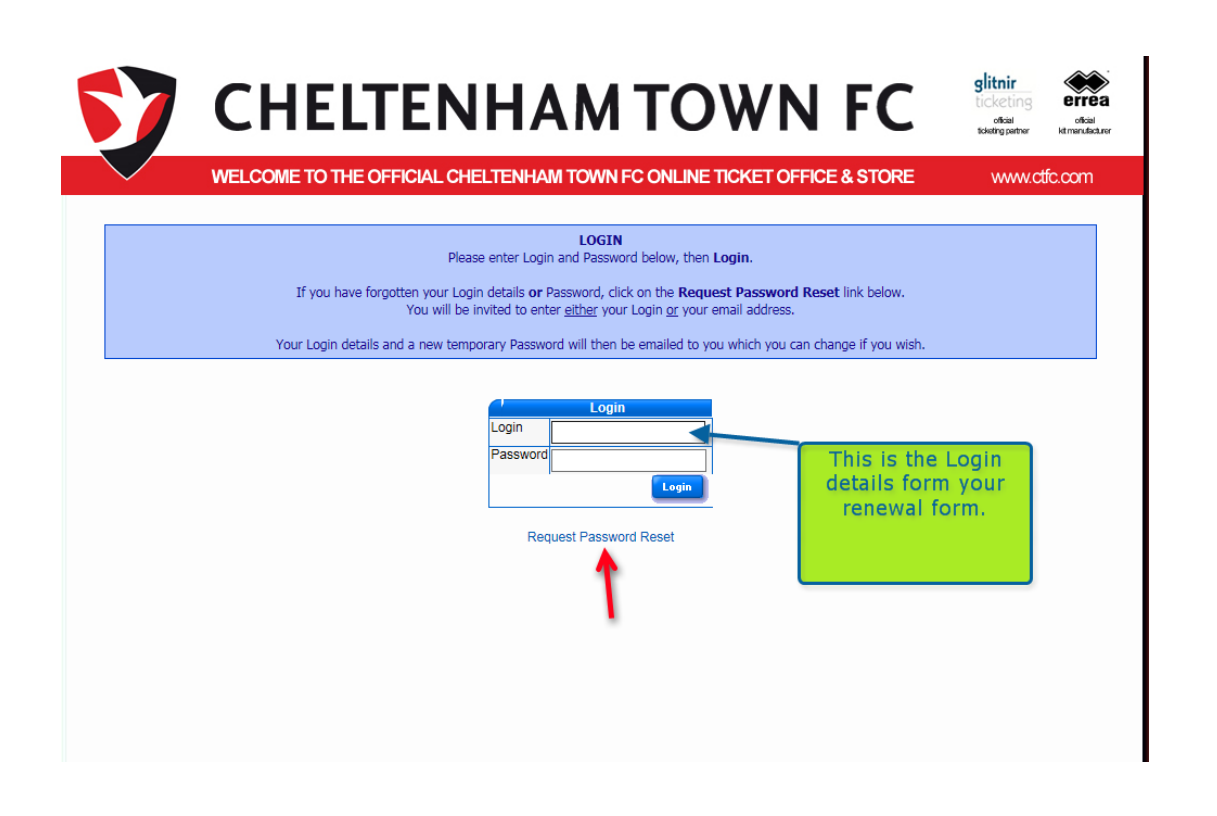

If you have login details on your form but have not used the on-line service before then you must use the Request Reset Password to obtain a temporary password which will sent to your registered email address. This will enable you to login, update all your details, change your password and renew your season ticket.

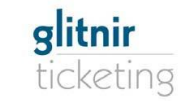

#### <span id="page-7-0"></span>**Your Personal Details Screen:**

Once you have logged on you will be presented with your own personal details which can be updated by using the Update My Account or the individual Edit links next to each area.

You should use the Update My Password button to change the password to a personal one you can remember

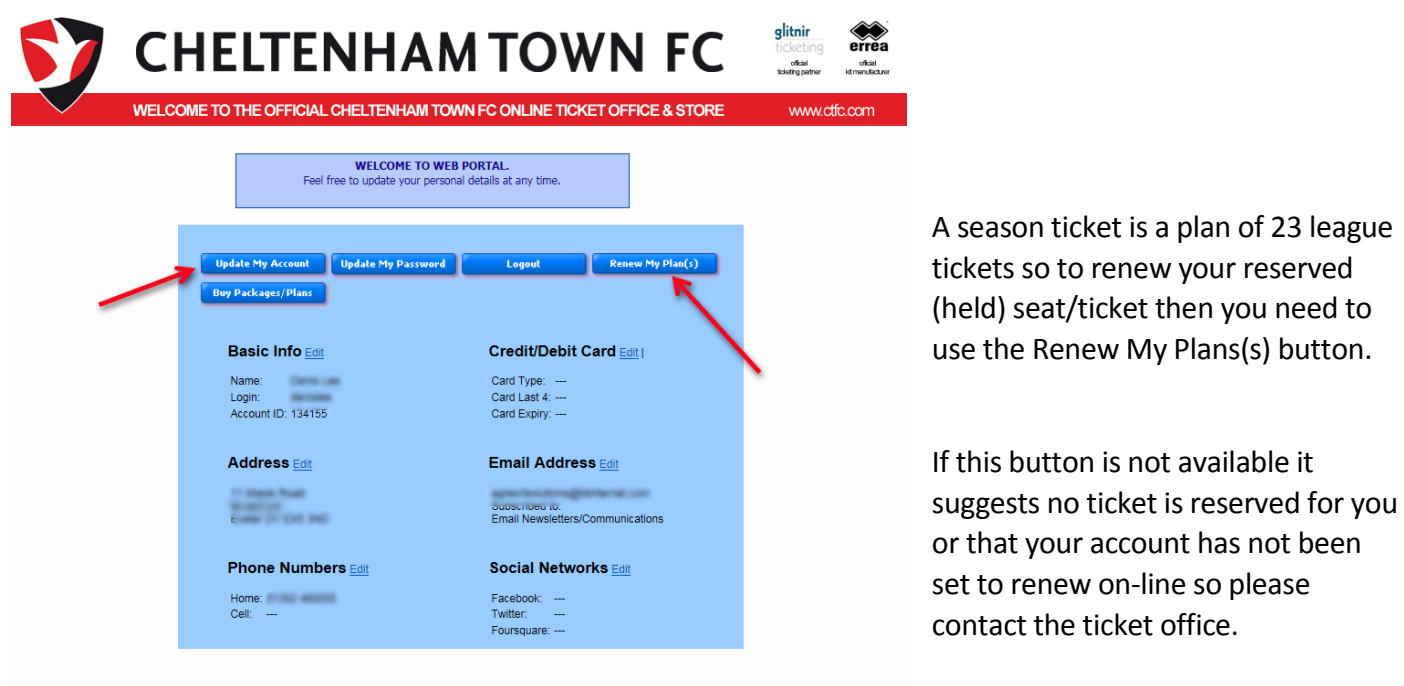

The Renew My Plans button will show a list of your Current Ticket Holds which may be one or more depending on the tciket plans held for you.

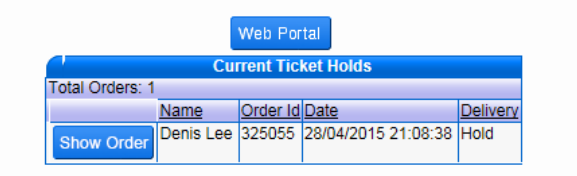

Use the Show Order to expand the screen and show the full details of the ticket held for you.

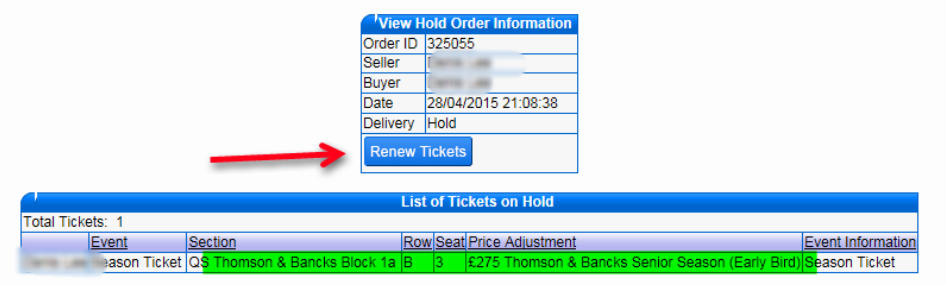

Check the details are correct and use the Renew Tickets button to proceed.

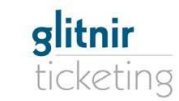

7

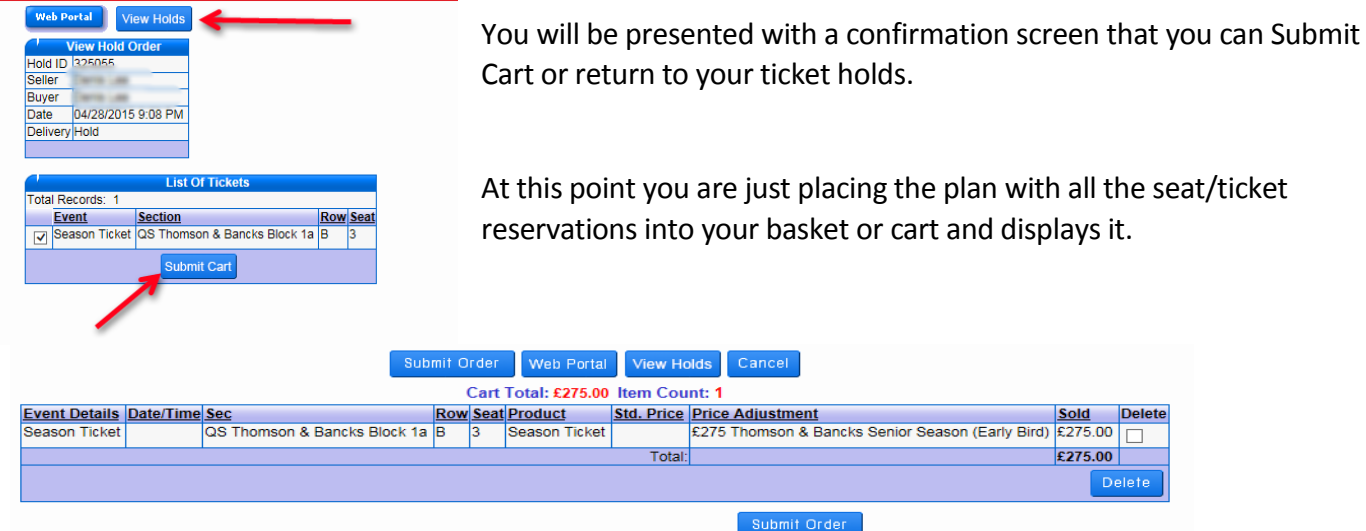

**Please note: At this Stage no order has yet been placed.**

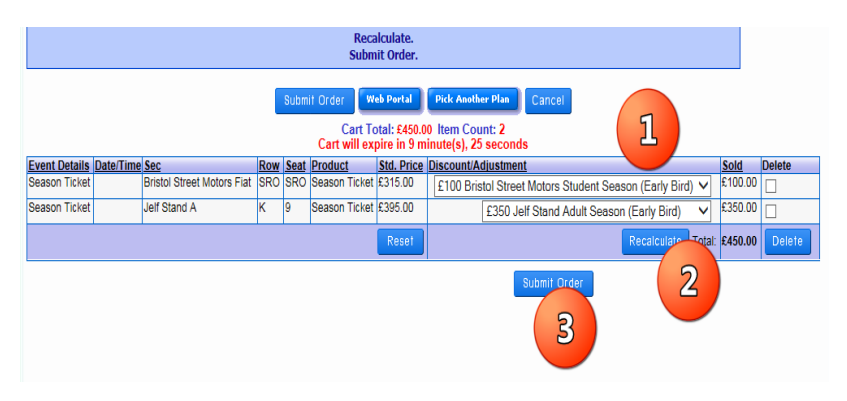

1.**Select the appropriate discount (e.g. to receive** your super saver special price)

- **2 RECALCULATE to correct the order price.**
- **3. Submit Order**

At this point the Order has been set up and now you will need to Login to proceed. You will be presented with the Order Confirmation screen where you can proceed or add other items such as the optional Trust Membership.

## **Please now follow the Order Confirmation Instructions in Section 3**

Powered by:

## <span id="page-9-0"></span>**SECTION 3 : Order Confirmation Instructions.**

Once you have logged on you will be presented with the final order, personal details, delivery choice and card check Screen.

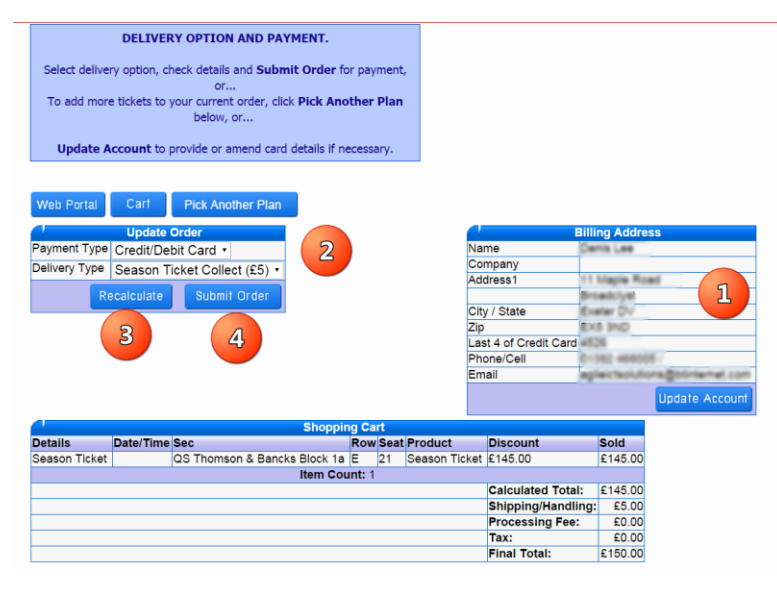

1. Check your details and card – use the Update Account to correct any details or add/update your card. (see Section 4)

2. Choose your preferred delivery method. Either Collect (Season Ticket) or Post (Season Ticket).

3. Use the Recalculate button to finalise the order .

4. When you are happy use the Submit Order button to place the order and process the payment.

#### Note

Costs for Bank & administration charges are covered by the £5 fee

Postage is covered by the addition £2 making £7 total if you select this option You can confirm or cancel the order at this stage.

If you confirm the order your card will be charged, a confirmation screen will be presented and an email send to your email address if you have one recorded on the system.

#### <span id="page-9-1"></span>**ORDER CONFIRMATION SCREEN AND EMAIL.**

Your order is confirmed.

The order number is the Confirmation ID and the ticket details are listed below the order details.

You can print this screen using your normal browser print functions.

Shortly after, you will receive a confirmation email.

If you have any problem with your order, please contact the ticket office on 01242 588117,

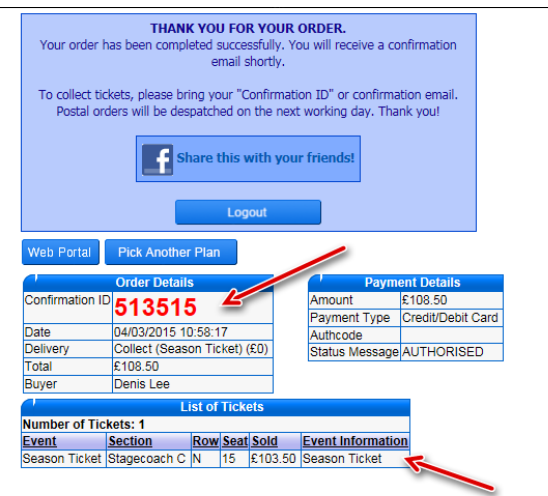

#### Cheltenham Town FC Customer Guide Season 2015-16 Buying New Season Ticket Online

#### <span id="page-10-0"></span>**SECTION 4: Updating Your Account Details**

- 1. Check details  $\blacksquare$
- 2. Enter your Date of Birth this is needed as a security check.
- 3. Payment card Details.

The system holds the card details in a very secure area that only the banks can access.

The last 4 digits of Card Number are displayed if one is held.

If you need to change card details, enter Card Number and Expiration Date here.

When completed, re‐enter Password (at top of form) and Submit

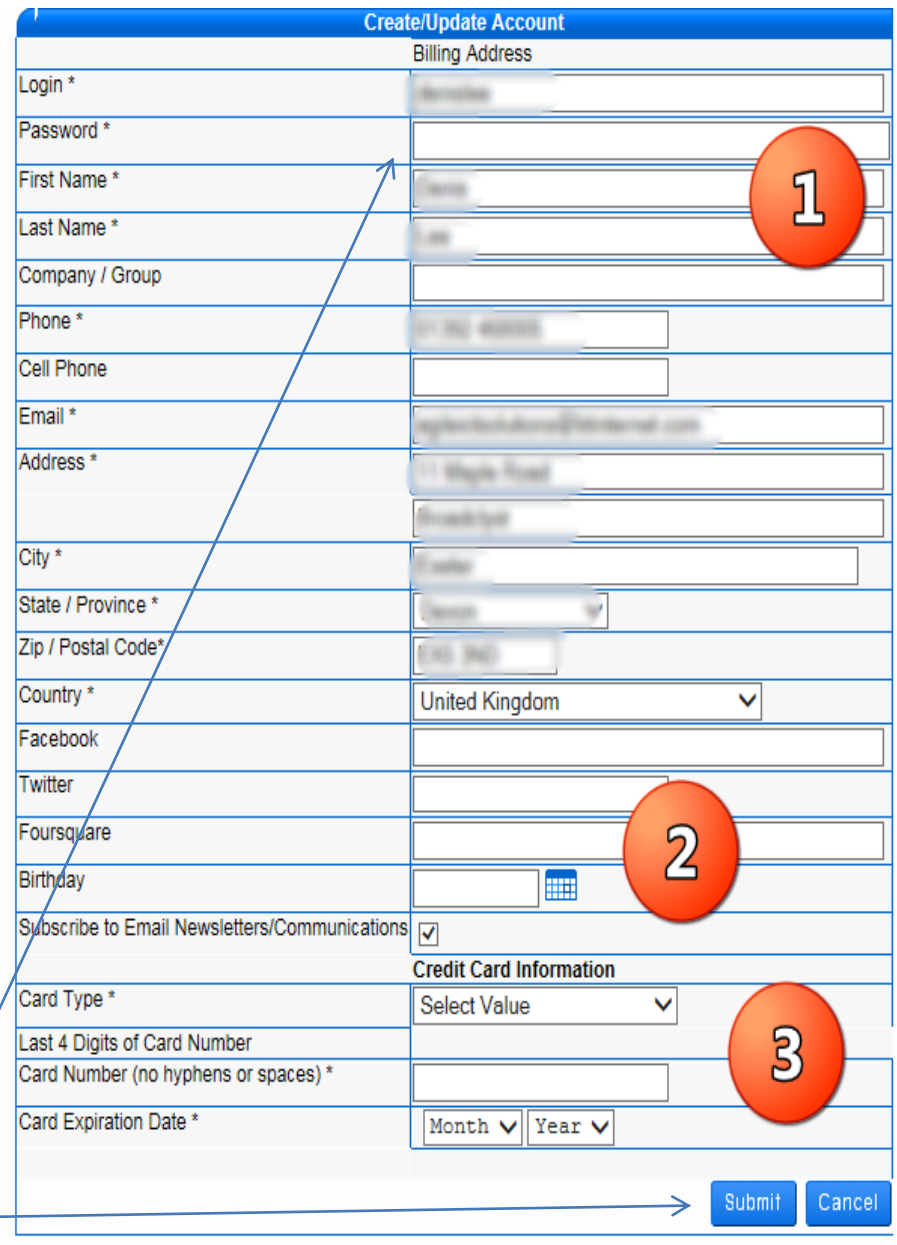

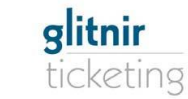

7